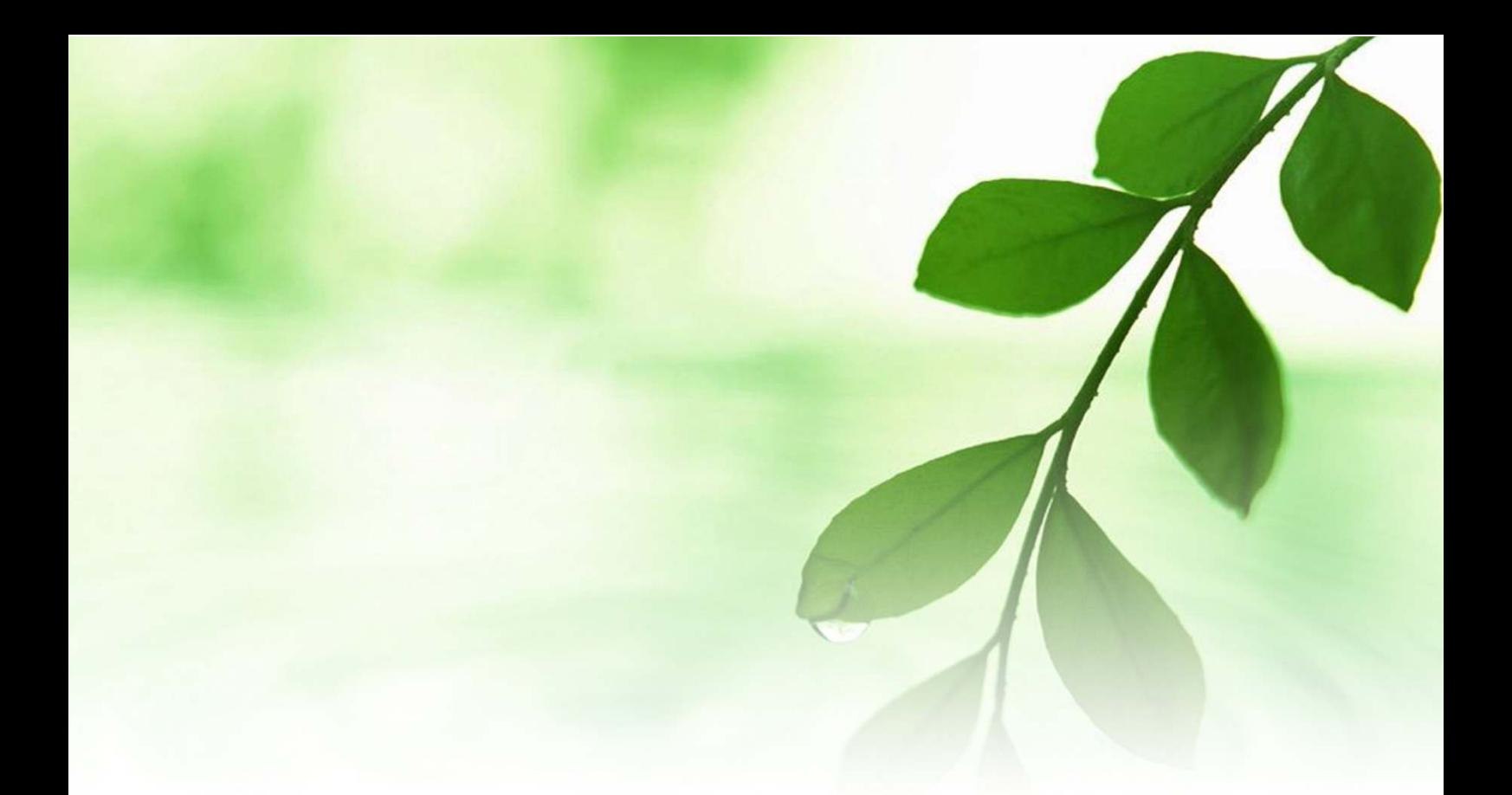

# アフィリエイト入門講座 Yahoo!メール開設マニュアル 【naruto】

■著作権について

本冊子と表記は、著作権法で保護されている著作物です。 本冊子の著作権は、発行者にあります。 本冊子の使用に関しましては、以下の点にご注意ください。

■使用許諾契約書

本契約は、本冊子を入手した個人・法人(以下、甲と称す)と発行者(以下、 乙と称す)との間で合意した契約です。本冊子を甲が受け取り開封するこ とにより、甲はこの契約に同意したことになります。

第1条本契約の目的:

乙が著作権を有する本冊子に含まれる情報を、本契約に基づき甲が非独 占的に使用する権利を承諾するものです。

第2条禁止事項:

本冊子に含まれる情報は、著作権法によって保護されています。甲は本 冊子から得た情報を、乙の書面による事前許可を得ずして出版・講演活 動および電子メディアによる配信等により一般公開することを禁じます。 特に当ファイルを 第三者に渡すことは厳しく禁じます。甲は、自らの事 業、所属する会社および関連組織においてのみ本冊子に含まれる情報を 使用できるものとします。

第3条損害賠償:

甲が本契約の第2条に違反し、乙に損害が生じた場合、甲は乙に対し、 違約金が発生する場合がございますのでご注意ください。

第4条契約の解除:

甲が本契約に違反したと乙が判断した場合には、乙は使用許諾契約書を 解除することができるものとします。

第5条 青任の範囲:

本冊子の情報の使用の一切の責任は甲にあり、この情報を使って損害が 生じたとしても一切の責任を負いません。

■Yahoo メール (Yahoo のフリーメール)の開設

ここでは、フリーメールとして最も有名な「Yahoo メール」の開設方法 について説明します。

「Yahoo」は、世界的検索サイト運営会社「Yahoo」が提供するフリーメ ールです。

アフィリエイトを行う上では、連絡のやり取りの他にツール類のダウン ロードやメルマガ受信用として、最低でも 2 つ以上のフリーメールアド レスを所有するのが望ましいと考えます。

フリーメールの開設は難しくないですし、費用は「フリー」と付く以上、 『無料』です。是非チャレンジしてみましょう。

尚、このマニュアルでは、Yahoo メールのアドレスに送られてきたメー ルを、「Outlook Express」というメールソフトで見る方法についてもご 紹介します。

では早速、メールアドレスを開設してみましょう。

#### 【Yahoo メールのアドレスを開設する方法】

- 1.インターネットの検索サイトで「Yahoo メール」と入力して 検索をかけます。
- 2. 下のような画面が表示されたら、「ログインーYahoo メール」をクリ ックします。

他のキーワード: yahooメール アドレス変更 yahooメール 転送

ログイン - Yahoo!メール

Yahoolメール·Yahoo! JAPAN - ヘルプ·Yahoolメール上の広告がなくなり、すっきりとした画面 で使えるようになりました! ... 無料の「Yahoo!メールアドレス」を今すぐゲット! いつでも、どこでも、 ケータイからでもメールの送受信が可能で便利です ... mail.yahoo.co.jp/ - キャッシュ - 類似ページ

Yahoo!メール - 無料なのに充実!ずっと使い続けられるメール 簡単に始められて、安心、楽しい、便利な機能が盛りだくさん。1700万人※以上が利用するメール サービスです。※1か月に1度でも「Yahoo!メール」にログインするYahoo! JAPAN IDの数。1つの Yahoo! JAPAN IDIこつき1人の利用者とした場合。(2009年5月現在) ... promo.mail.yahoo.co.jp/ - キャッシュ

### 3.すると、下の様な画面が表示されます。ここで、画面右下の<mark>「Yahoo!</mark> JAPAN ID を取得」をクリックします。

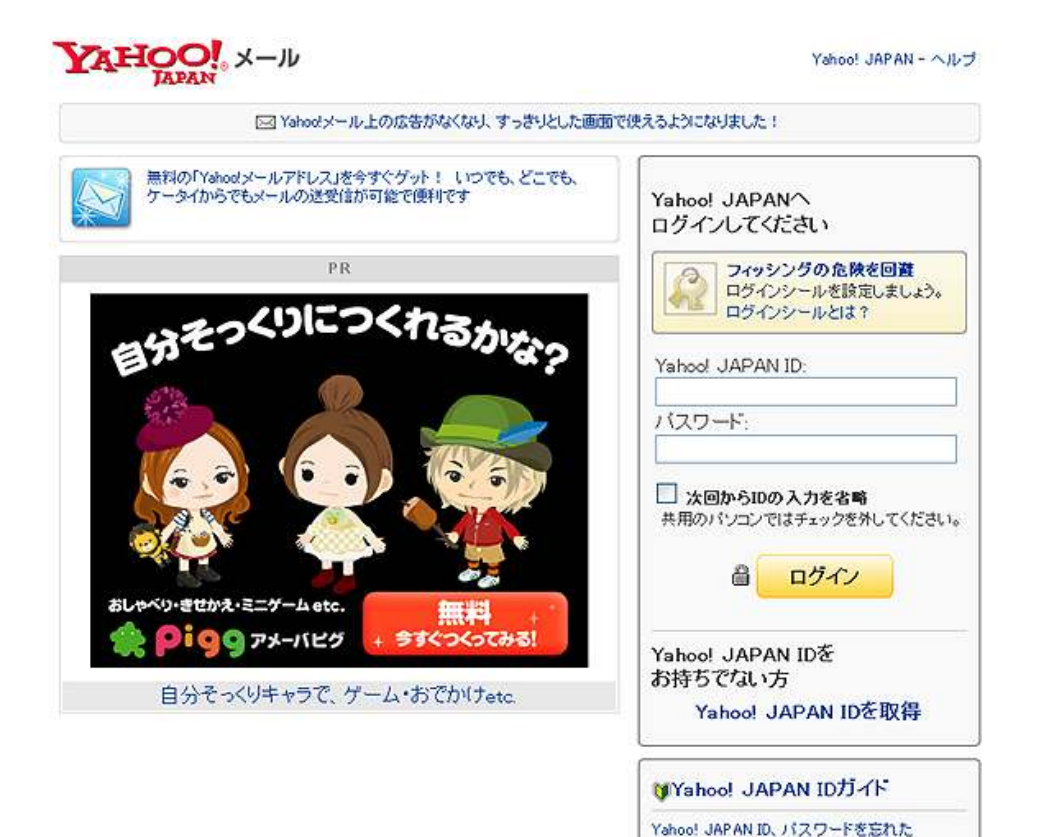

ログインできない

「次回からIDの入力を省略」について

4.クリックしますと、必要事項を入力する画面が表示されます。 必要事項を入力し、<mark>「利用規約に同意して登録する」</mark>をクリック します。

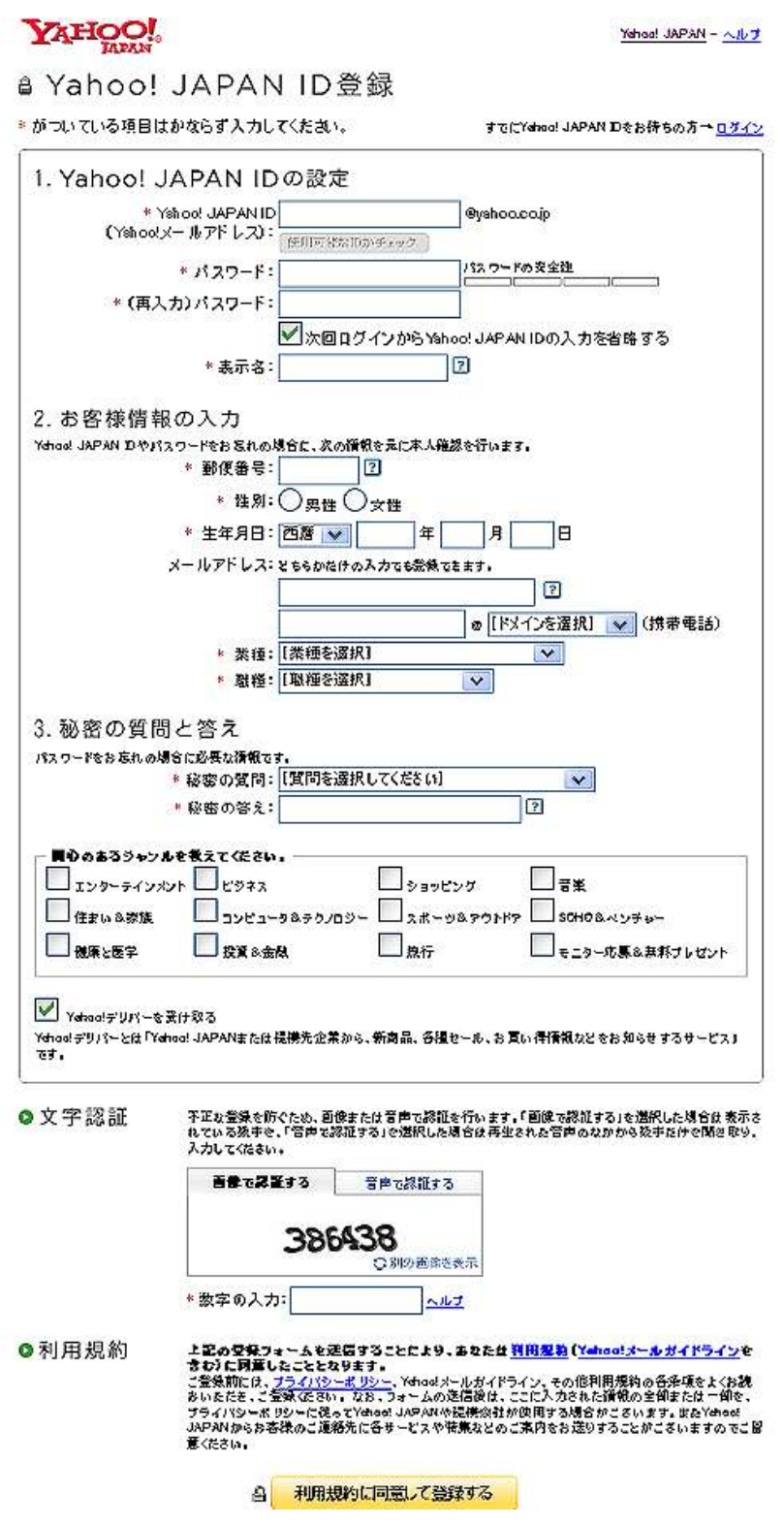

- ここで注意点がいくつかあります。
- ①「Yahoo! JAPAN ID の設定」の表示名 ここに入力出来るのは、半角英数字 32 文字若しくは全角 16 文字 以内と決められています。
- ②「2.お客様情報の入力」のメールアドレス ここに入力するメールアドレスは、ISP (インターネットサービス プロバイダ)から提供されたメールアドレスを入力します。
	- (例) abcd〇〇××@lapis.plala.or.jp など
- 5.以下の画面が表示され、「Yahoo! JAPAN ID」の登録は完了しました。

## YAHOO!

Yahoo! JAPAN - ヘルプ

△ Yahoo! JAPAN IDの登録が完了しました。

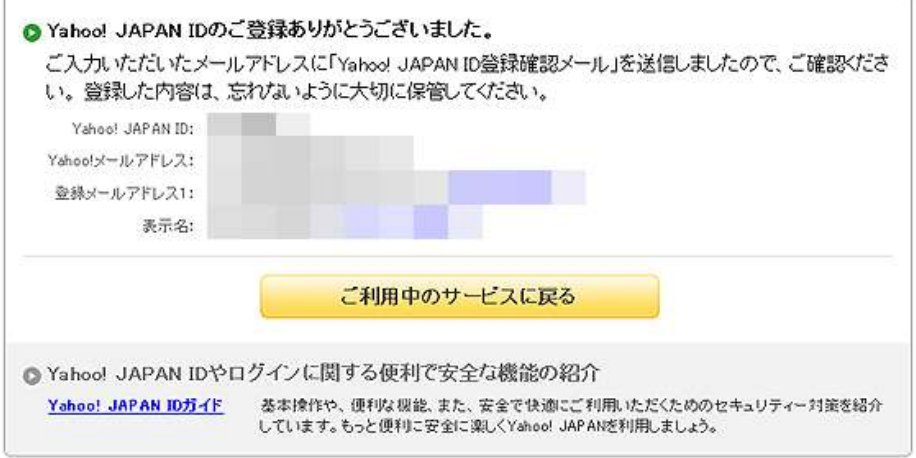

6.次に、あなたのメールソフト(Outlook Express など)を起動し、 先程の登録画面「2.お客様情報の入力」の項目で入力したメール アドレスに、Yahoo からのメールが届いているかを確認します。

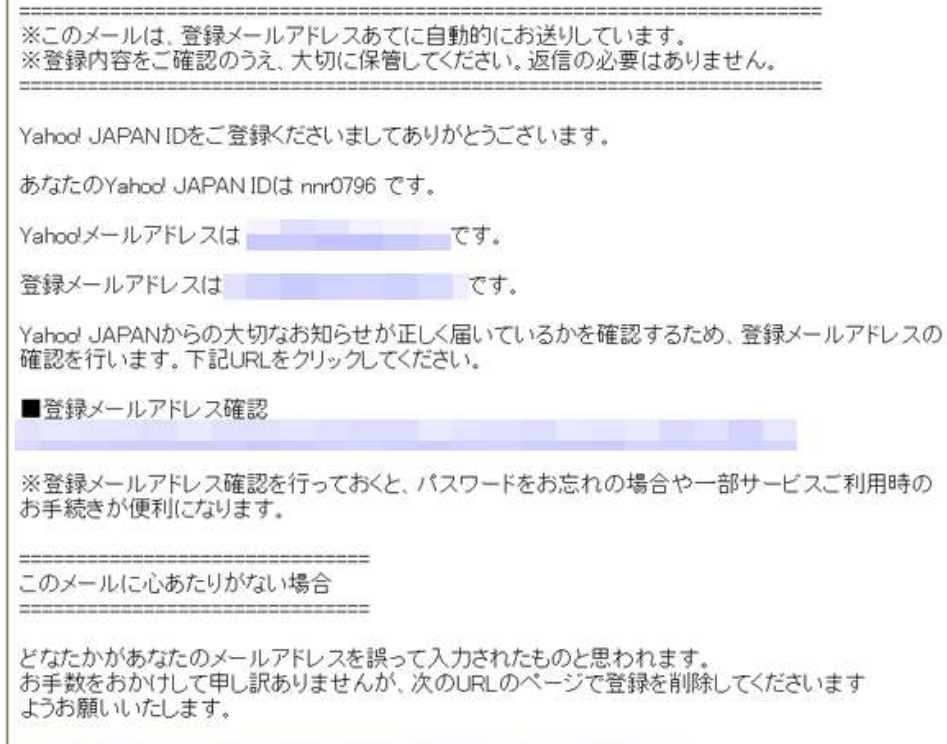

おそらく、上記の様なメールが届いているかと思います。 届きましたら、「登録メールアドレス確認」の下に記載されてある URL をクリックします。

6.クリックしますと、以下の様な画面が表示されるかと思います。

**YAHOO!** [1991] RALE 1979636 <u> Yahoo! JAPAN - ヘルプ</u> ● 登録メールアドレスの確認 確認メール送信 確認メール送信完了 ● 登録メールアドレス確認完了 O nnr0796さんの登録メールアドレスは確認済みです。 メールアドレスnnt0795@smail.plala.or.jpはすでに登録が完了しています。サービスご利用に際してのYahoo! ン、ルバーシンWWW.DOSUSSIMARYANOMINAS フ こに量減かった」という。 Yahoo! JAPAN ID: メールアドレス: 複数のメールアドレスあてに確認メールを送信した場合は、それぞれのメールで登録メールアドレス確認のため の手続きを行ってください。

ご利用中のサービスに戻る

この画面から、「ご利用のサービスに戻る」をクリックします。

7.すると、以下の様な「新しい Yahoo!メール」案内のお知らせが 表示されますので、どちらか好きな方を選択して下さい。 **YAHOO!** X-N CALSE 88 184 05791

Yahoo! JAPAN - ヘルプ

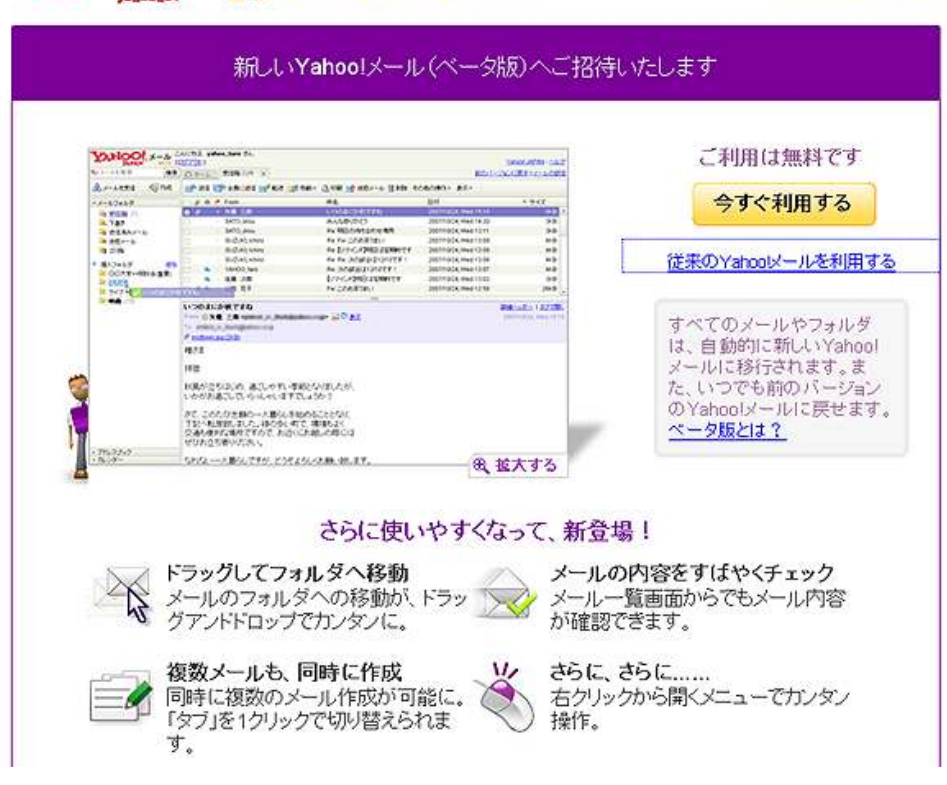

私の個人的な意見としては、使い勝手などの理由から、「従来 の Yahoo!メールを利用する」を選択する事をお勧めしています。 8.7の画面で好みの方を選択すると、下記の様なメール画面が表示 されます。

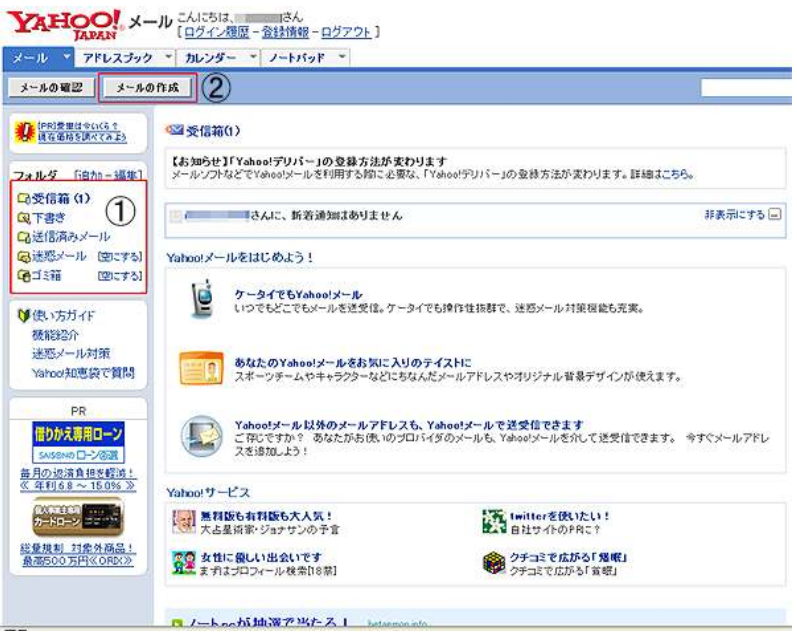

ここで、簡単に画面の解説をしておきましょう。

- ①:メールの受信箱、下書きフォルダ、送信済みメール、迷惑メール フォルダの一覧になります。 市販のメールソフトと同じ感覚でご使用出来ます。
- ②:メール作成ボタンです。新規にメールを作成する場合にクリック します。

その他の使い方については、左側のメニューバー内にある「使い方ガイ ド」に詳しく掲載されていますので、分からない場合はそちらをご覧下 さいね。

以上で、Yahoo メールの開設は完了です。

この設定で開設されたあなたのメールアドレスは、

# あなたの Yahoo! JAPAN ID@yahoo.co.jp

です。

念の為、忘れない様に控えておきましょう。

お疲れ様でした。

■Yahoo メールを Outlook Express で送受信する方法

ここでは、Yahoo メールを、一番使用されているメールソフト「Outlook Express」(Microsoft)で送受信する方法について説明します。

「Outlook Express」で Yahoo メールを受信したり、若しくは送信する のに必要な設定です。

さほど難しい設定ではありませんので、「Outlook Express」を使用され ている方は、是非ともチャレンジしてみて下さい。

では早速、設定していきましょう。

#### 【Yahoo メールを Outlook Express で送受信する為の設定方法】

1. Yahoo メールのメイン画面を開き、画面右上の<mark>「メールオプション」</mark> をクリックします。

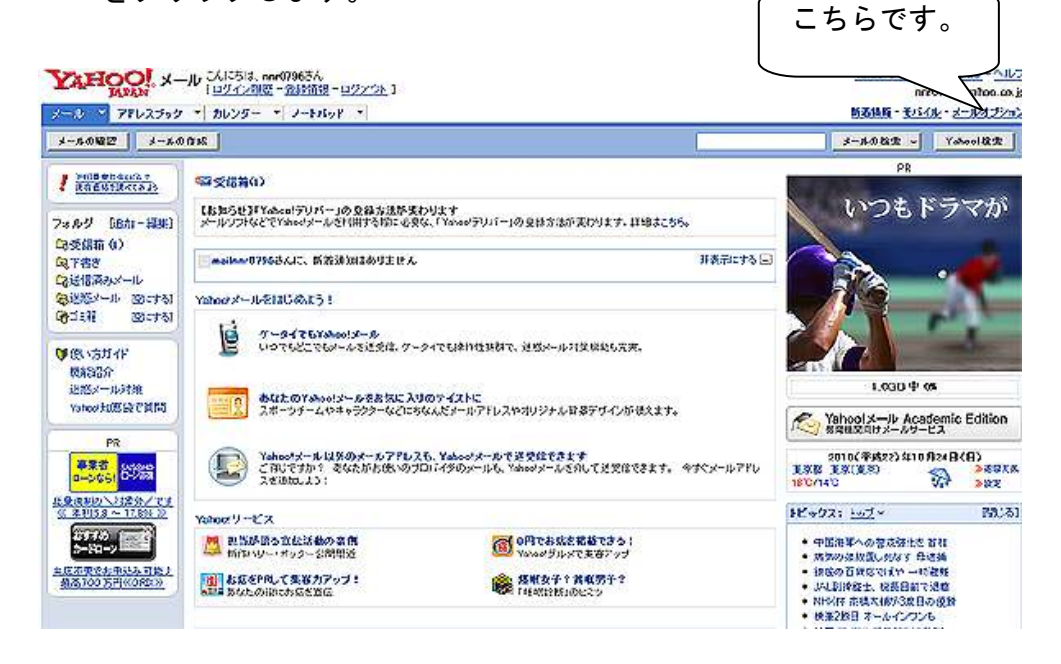

拡大画面がこちらになります。

新着情報 - モバイル - メールオブション

# 2. 下の画面が表示されますので、画面右側にある<mark>「POP アクセスと</mark> メール転送」をクリックします。

#### メールオプション

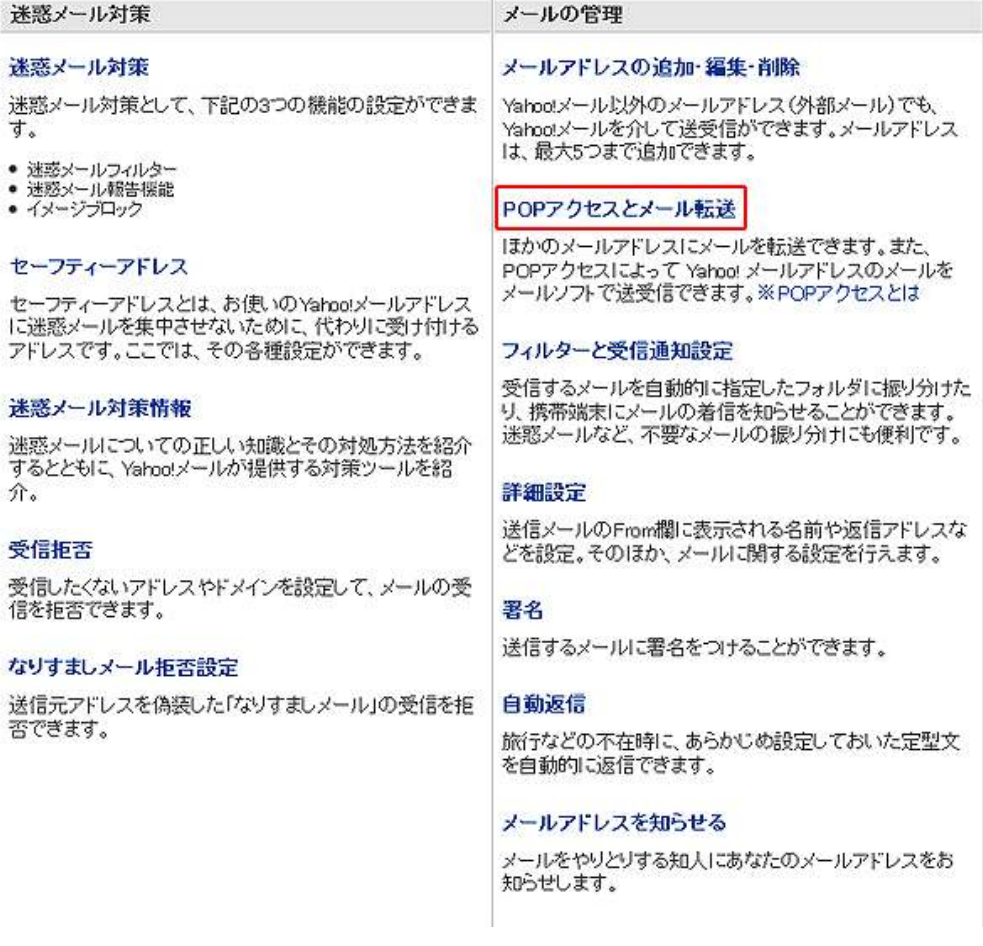

3.「POP アクセスとメール転送」の設定画面が表示されますので、 以下の様に設定します。

# ① 登録 「登録しない」方にチェックが入っていますが、これを 「登録する」にチェックを入れてください。 ② 興味があるジャンルを選択と③メール配信に関する設定 この2つに関してはお好みで設定してください。 POPアクセスとメールな送<br>Yabel JaPAN<mark>PAS Rな体制をおおりするメールリービスFxace/アリバーJに ご登録いただくと、Yabut/メールをはかのメールアドレスに転送できます。また、メールソフトを使用して、Yabut/メールへ <u>POFア</u><br>クセス することも可能をす。ぜひご活用ください。</mark>

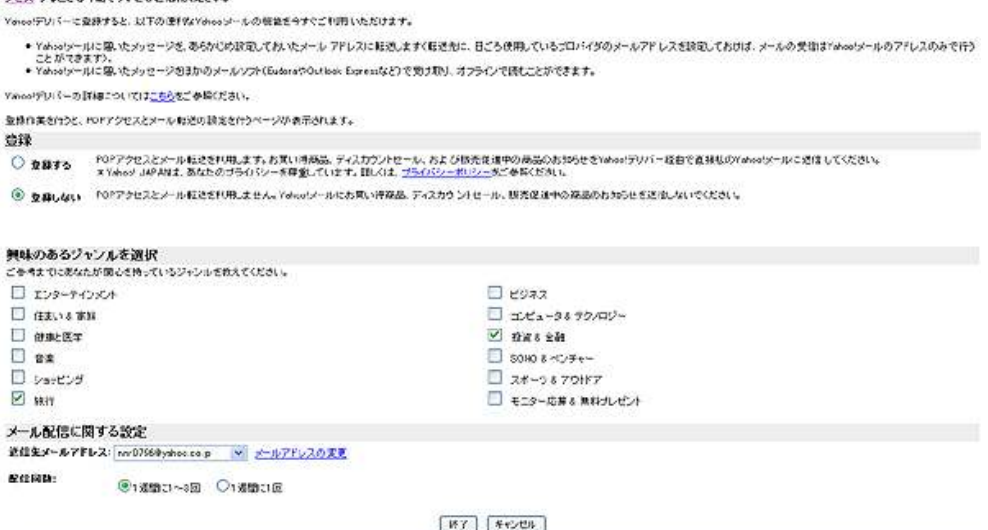

設定が終わりましたら<mark>「終了」</mark>をクリックします。

4.パスワード再確認画面が表示されましたら、「Yahoo! JAPAN ID」で 登録したパスワードを入力します。 入力しましたら<mark>「続ける」</mark>をクリックします。

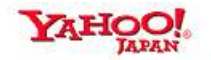

パスワードの再確認とは?

- セキュリティー保持のため、定期的にバスワードの再確認を<br>行っています。 詳しくはこちらをご覧ください。
- o 表示されているYahoo! JAPAN IDは正しいですか? nnr0796さんではない場合は、正しいIDでログインしなおしてください。 別のYahoo! JAPAN IDでログイン

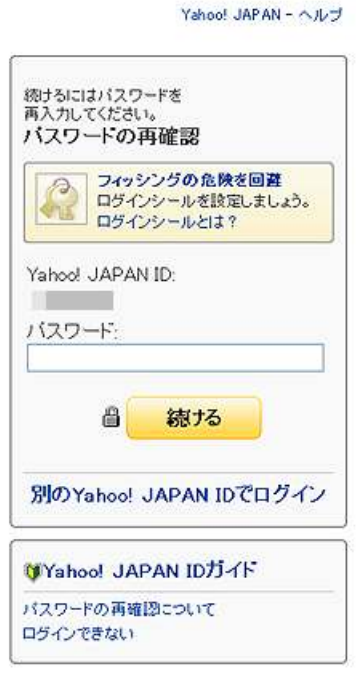

#### 5.下の様な画面が表示されますので、以下の通りに設定します。

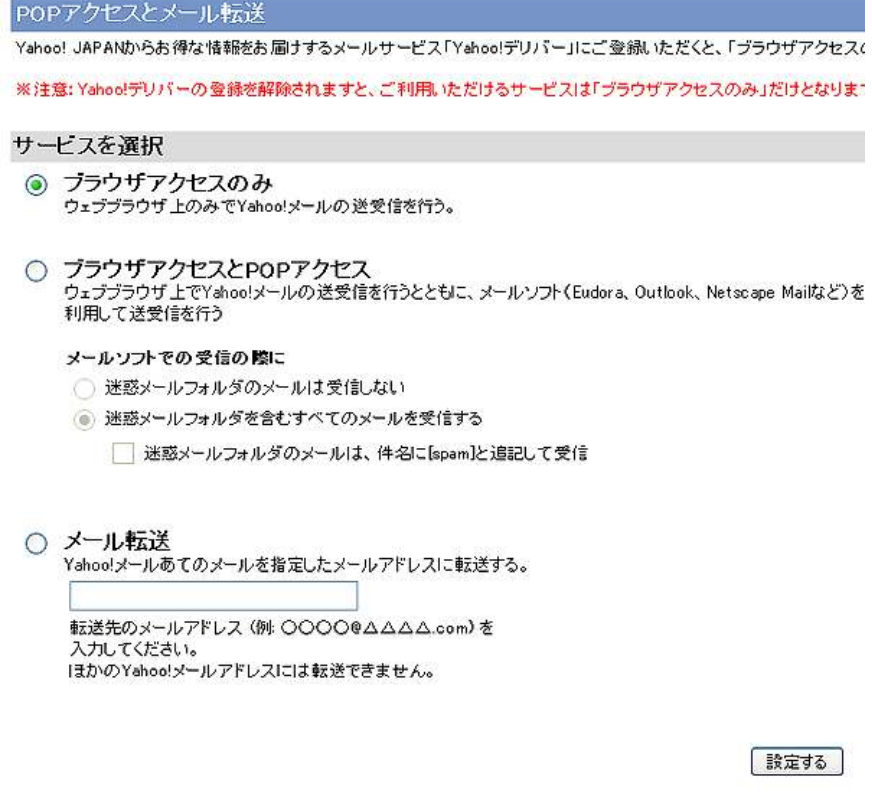

- ① 現在「ブラウザアクセスのみ」にチェックが入っているのを、 <mark>「ブラウザアクセスと POP アクセス」</mark>にチェックを入れる。
- ②「メールソフトでの受信の際に」の部分で「迷惑メールフォル ダを含む全てのメールを受信する」にチェックが入っているの を、「迷惑メールフォルダのメールは受信しない」にチェックを 入れる。

設定が終わりましたら、「設定する」をクリックします。

6.以下の画面が表示されたら、Yahoo 側の設定は終了になります。 画面表示の内容は、この後の「Outlook Express」の設定で必要 ですので、プリントアウトするか、間違わない様にメモを残して おきましょう。

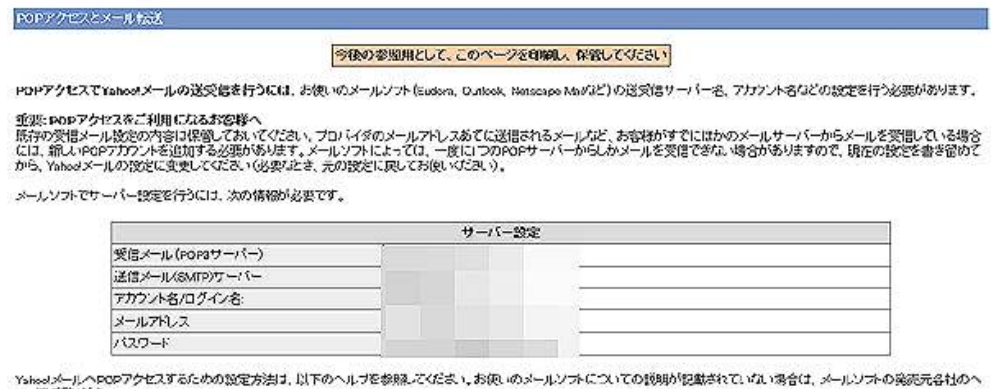

Yshoo!メールへ!<br>ルブをご覧くださ<br>、 こ無いこい。<br>メメールを災信できるようにメールソフトを設定したあとでも、これまでと同じように、ウェブブラウザ上にてYahoo!メールの送災信は行えます。

• メールソフトで利用するための準備<br>• メールソフトで熱んだメールがブッウザから放かない。

Yshodが一ルは、メールの内容を略号化する技術であるSSL(Secure Sockets Layer)に対応しています。 セキュリティー向上のために、以下のヘルプを参照して設定されることを<br>おすすめします。

7.次に、「Outlook Express」側の設定を行います 「Outlook Express」を起動し、「ツール」→「アカウント」とクリ ックします。

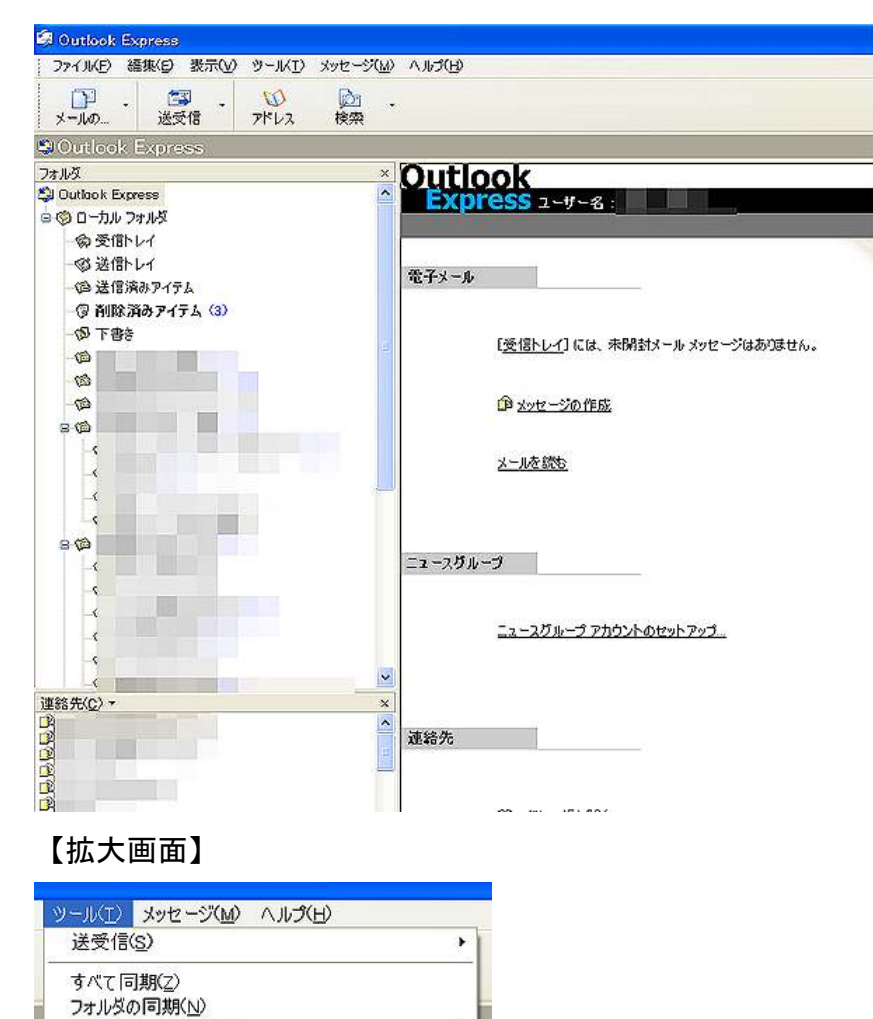

í,

í.

ÿ

ä

t<u>xiarvi</u>ot

Ctrl+Shift+B

オフライン用にマーク(K)

送信者をアドレス帳に追かする(D)

 $\equiv$ 

アドレス帳(B)...

アカウント(A) オプション(O)...

メッセージ ルール(R)

Windows Messenger

自分のオンライン状態(Y)

8. 以下の画面が表示されますので、画面右側にある<mark>「追加」</mark>から **「メール」**の順にクリックします

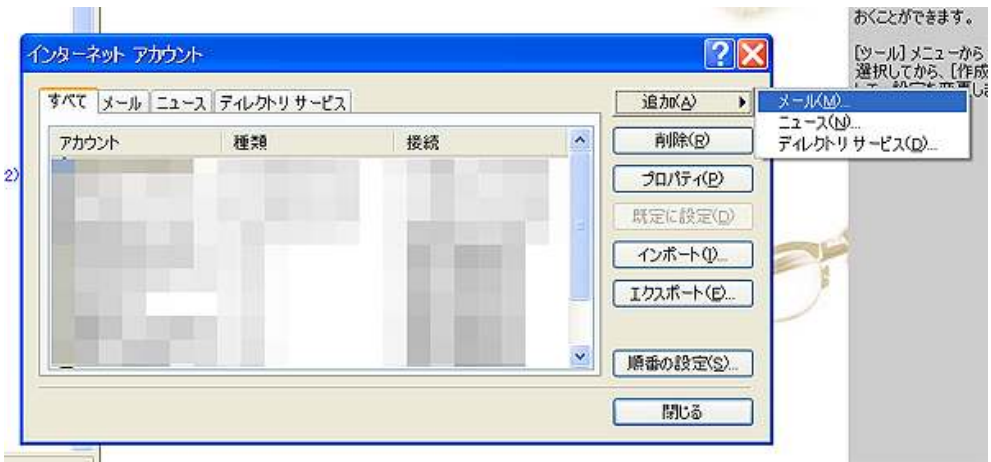

9. 送信者の名前を入力し、「次へ」をクリックします。

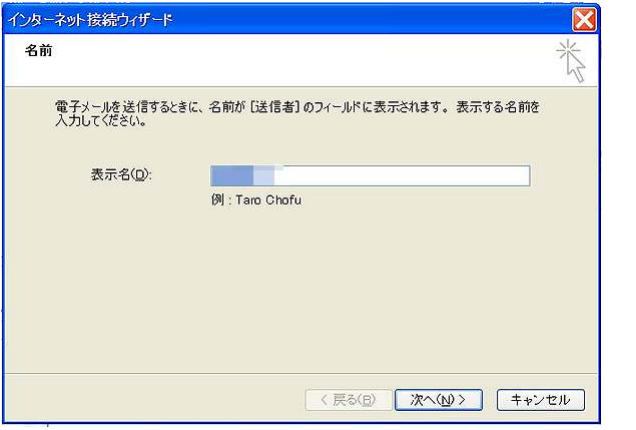

10. 「Yahoo メール」のメールアドレスを入力し、「次へ」をクリック します。

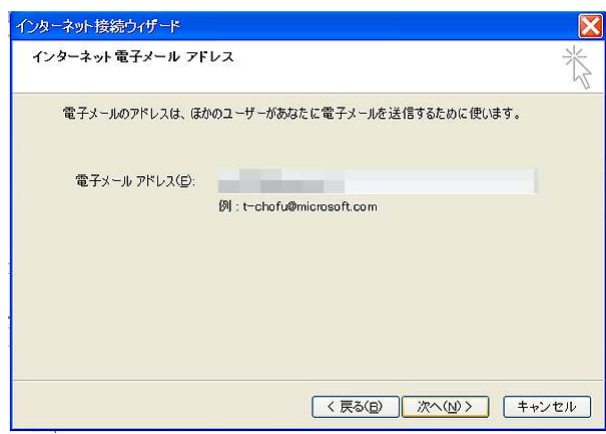

11. 以下の画面が表示されますので、受信メールサーバー及び送信 メールサーバーを設定します。

「受信メール(POP3、IMAP または HTTP)サーバー」欄に 「pop.mail.yahoo.co.jp」

「送信メール (SMTP) サーバー」欄に<mark>「smtp.mail.yahoo.co.jp」</mark> と入力します。

入力が終わりましたら、「次へ」をクリックします。

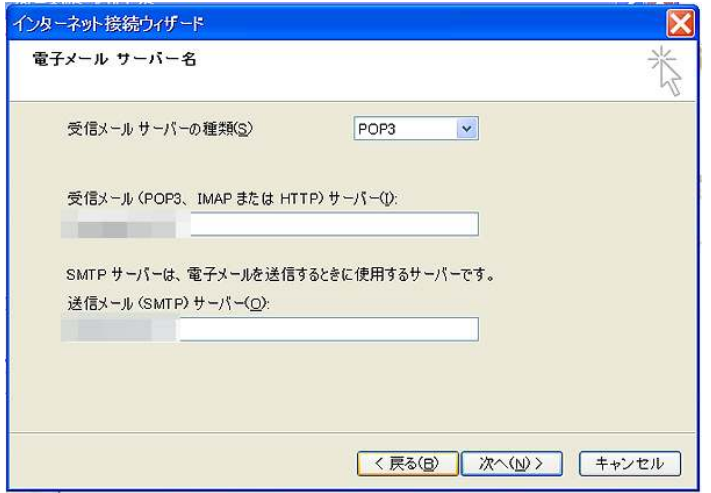

12.下の画面が表示されますので、「Yahoo メール」開設時に設定した 「アカウント名」と「パスワード」を入力し、「次へ」をクリッ クします。

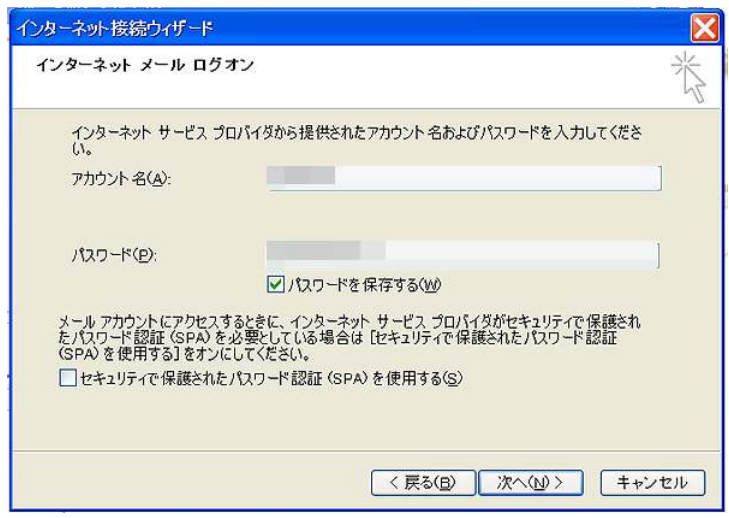

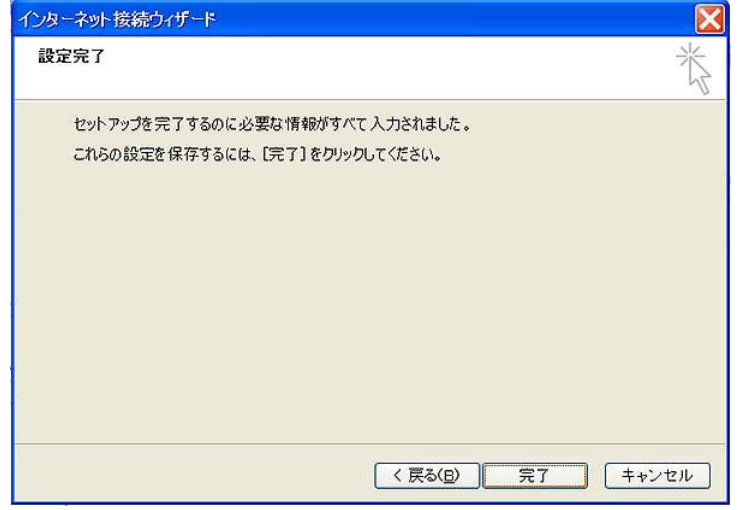

13. 下の画面が表示されますので、「完了」をクリックします。

以上で、「Outlook Express」の設定は終了になります。

動作確認をして頂き、正常に送受信できれば OK です。

お疲れ様でした。

※尚、以下のプロバイダをご使用の方は、これらの設定の他に、メール 送信を行う為の設定がありますので、次のページへ進んでください。

【該当するプロバイダ】

- ・DION
- $-BIGL0BE$
- ・ニフティ
- ・ぷらら
- ・So-net

■ 「Outlook Express」で「Yahoo メール」の送信が出来ない場合

「Outbound Port25 Blocking」というしくみを採用しているプロバイダ (DION、BIGLOBE、ニフティ、ぷらら、So-net など)では、プロバイダ の送信メールサーバー以外からはメール送信ができないようになってい ます。

そのようなプロバイダをご利用の場合、メールソフトで Yahoo!メールの 受信はできますが、Yahoo!メールの送信ができなくなる場合があります。

このような場合は、Submission ポート(メールソフトからのメール送信 を受け付けるための専用ポート)の設定を行えば、メールソフトからメ ールを送信できるようになります。

該当のプロバイダを利用していて、Yahoo!メールをメールソフトで利用 している場合は、以下の手順でメールソフトの設定を変更してください。 ここでは、Outlook Express の操作方法を説明します。

1. 再度、「Outlook Express」のメイン画面から<mark>「ツール」→</mark> 「アカウント」の順でクリックします。

> 以下の画面が表示されますので、先程設定したアカウントを ー覧からクリックした後、<mark>「プロパティ」</mark>をクリックします。

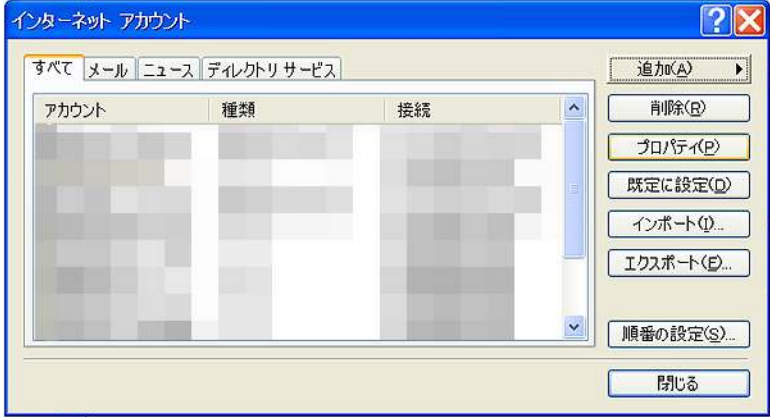

2.「詳細設定」タブをクリックします。すると以下の画面が 表示されます。

L

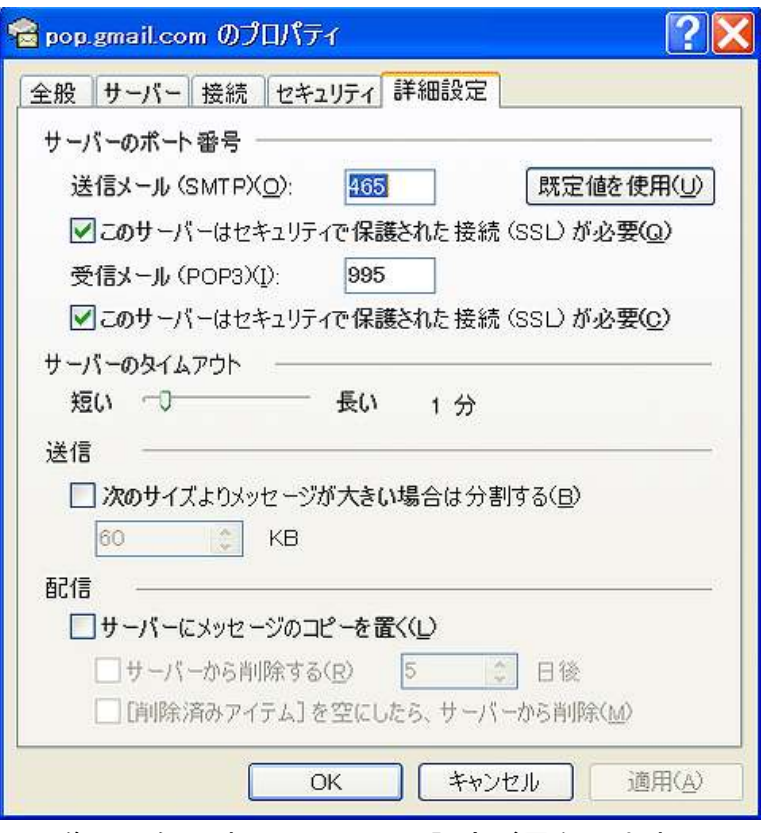

(画像は一例です、人によって設定が異なります。)

この画面の一番上「サーバーのポート番号」の「送信メール(SMTP)」 に<mark>「587」</mark>を設定します。

- 3. 「**サーバー」**タブをクリックして、<mark>「このサーバーは認証が必要」</mark> の横のチェックボックスをオンにします。 送信メールサーバー ☑このサーバーは認証が必要(V)
- 4.「OK」をクリックします。
- 5.「インターネット アカウント」という画面で「閉じる」ボタンを 押すと、Submission ポートの設定が完了します。

お疲れ様でした。

# ■終わりに

いかがでしたか?

是非あなたのビジネスにも有効活用してください^^

このレポートがあなたのお役に立てたら幸いです

最後までお付き合いいただきまして、ありがとうございま した。

# メインブログ

# 本業を超える情報商材アフィリエイトブログ

http://momo5577.xsrv.jp/wordp/

メルマガ

ネットで稼ぐ!インターネットビジネス情報

http://www.neo2-server-3.com/~user149/neo/usrctrl.php?pg=g5ck

ご意⾒ご質問などございましたら、

お気軽に相葉までお知らせください。

naruto.aiba555@gmail.com

## 最後までご精読ありがとうございました。